# COMUNICADO PEDAGÓGICO

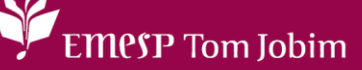

## **CONTROLE E REGISTROS ACADÊMICOS – COMUNICADO 009/2024 – 12 DE JANEIRO REMATRÍCULA 2024 – ALUNOS(AS) APROVADOS(AS) EM PROGRESSÃO NOS CURSOS REGULARES – CURSO DE FORMAÇÃO – 3º CICLO / 1º ANO RETIFICAÇÃO - ALTERAÇÃO DE DIA/ HORÁRIO DE AULA**

## **PREZADOS(AS) ALUNOS(AS) E FAMILIARES,**

Conforme Comunicado 274\_2023 – [Resultado Final\\_Aprovados\(as\) em Progressão para 2024\\_Cursos](https://emesp.org.br/wp-content/uploads/sites/2/2023/12/COMUNICADO_274_2023_RESULTADO-FINAL_Aprovadosas-em-Progressao-para-2024_Cursos-Regulares.pdf)  [Regulares,](https://emesp.org.br/wp-content/uploads/sites/2/2023/12/COMUNICADO_274_2023_RESULTADO-FINAL_Aprovadosas-em-Progressao-para-2024_Cursos-Regulares.pdf) enviado em 28/12/2023, informamos que as **rematrículas serão realizadas** no período de **16 a 24 de janeiro de 2024** – **Atualização dos dados cadastrais e envio dos documentos**, e **Agendamento das aulas Grade 2024 - Online**. Para tanto, seguem os procedimentos para realização das rematrículas obrigatórias.

#### **RELAÇÃO DE DOCUMENTOS NECESSÁRIOS PARA REMATRÍCULA**

- 1 Foto 3x4 recente;
- Cópia do comprovante de residência atual;
- Cópia do R.G.;
- Cópia do CPF;
- Declaração de Matrícula no Ensino Regular ou Superior;
- Cópia do R.G. e CPF do responsável do(a) aluno(a), apenas para menores de 18 anos.

## **ATENÇÃO**

- $\checkmark$  Todos os documentos solicitados acima deverão ser salvos no portal do(a) aluno(a) [Aluno@Net.](http://wae.emesp.org.br:8090/waeweb/servlet/hwalgn?2)
- $\checkmark$  Na primeira semana de aula (de 19 a 23 de fevereiro), é necessário entregar presencialmente, no Departamento de Controle e Registros Acadêmicos (sala 207 – 2º andar), os documentos abaixo:
	- Formulário de matrícula original, preenchido e assinado corretamente;
	- Comprovante de endereço atualizado;
	- Para alunos(as) menores de idade: Declaração de Matrícula com turno e/ou horário das aulas (para alunos(as) cursando o Ensino Fundamental, Médio e/ou Técnico) ou Comprovante de Conclusão de Curso no Ensino Médio;
	- Para alunos(as) maiores de idade: Declaração de Matrícula com turno e/ou horário das aulas (para alunos(as) cursando o Ensino Médio, Técnico o Graduação) ou Comprovante de Conclusão de Curso no Ensino Médio e/ou Graduação.
- $\checkmark$  Não será necessário entregar cópia dos demais documentos salvos no portal do(a) aluno(a) – [Aluno@Net.](http://wae.emesp.org.br:8090/waeweb/servlet/hwalgn?2)

**ETAPAS PARA REALIZAÇÃO DA SUA REMATRÍCULA ONLINE PARA O ANO LETIVO 2024**

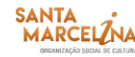

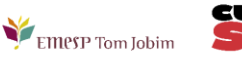

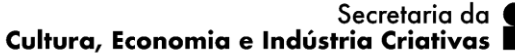

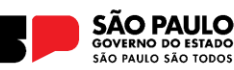

**ETAPA 1:** Por gentileza, acesse o portal do aluno [\(Aluno@Net\)](http://wae.emesp.org.br:8090/waeweb/servlet/hwalgn?2) no período de **16 a 24/01/2024** e atualize os seus dados cadastrais. Lembramos que as informações relacionadas à EMESP Tom Jobim continuam sendo enviadas por meio de comunicados/informativos oficiais ao endereço eletrônico disponibilizado no e-mail de cadastro do formulário de matrícula.

➢ Acesse à opção: Acadêmico>>Atualização de Dados Cadastrais:

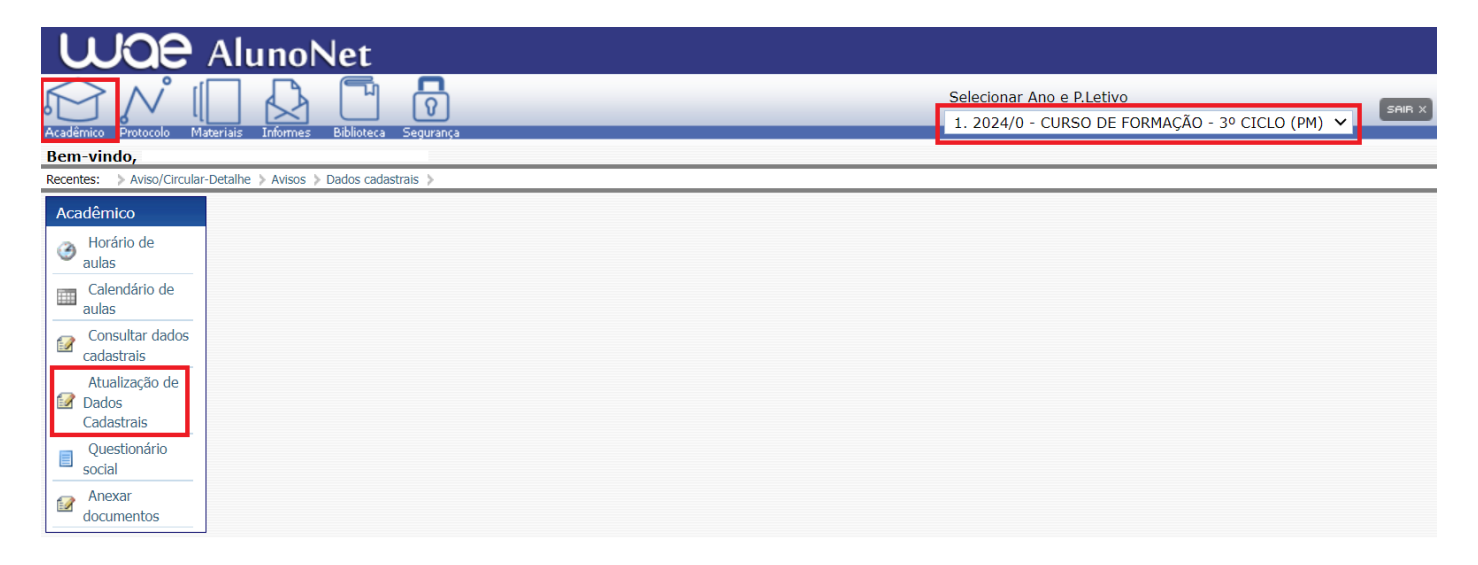

**ETAPA 2:** O formulário de rematrícula estará disponível no portal do(a) aluno(a) - [Aluno@Net.](http://wae.emesp.org.br:8090/waeweb/servlet/hwalgn?2) Por favor, preencha o formulário de rematrícula de acordo com o seu curso. Todos os campos devem ser preenchidos corretamente e todas as páginas assinadas nos locais indicados. Para alunos(as) menores de idade, solicitamos que o(a) responsável legal preencha e assine os formulários de rematrícula. Após preenchimento do formulário, solicitamos que o documento seja salvo no **Aluno@Net**, conforme prints das telas abaixo.

## **1. Como baixar o formulário de matrícula no portal do(a) aluno(a) – Aluno@Net**

- ➢ Acesse a página da EMESP Tom Jobim **[\[emesp.org.br\]](https://emesp.org.br/)**;
- ➢ Clique no link **alunos**, localizado no lado esquerdo superior da página;
- ➢ Clique em **[Aluno@Net](http://wae.emesp.org.br:8090/waeweb/servlet/hwalgn?2)**, localizado no menu do lado esquerdo da página e será redirecionado (a) à página na qual digitará o número de registro da matrícula da EMESP e a sua senha (data de nascimento com seis dígitos – ddmmaa);
- ➢ Clique no ícone **Informes** e depois em **Avisos**;
- ➢ Em **Avisos**, clique no Formulário de Matrícula e o sistema disponibilizará um link para acesso ao arquivo.

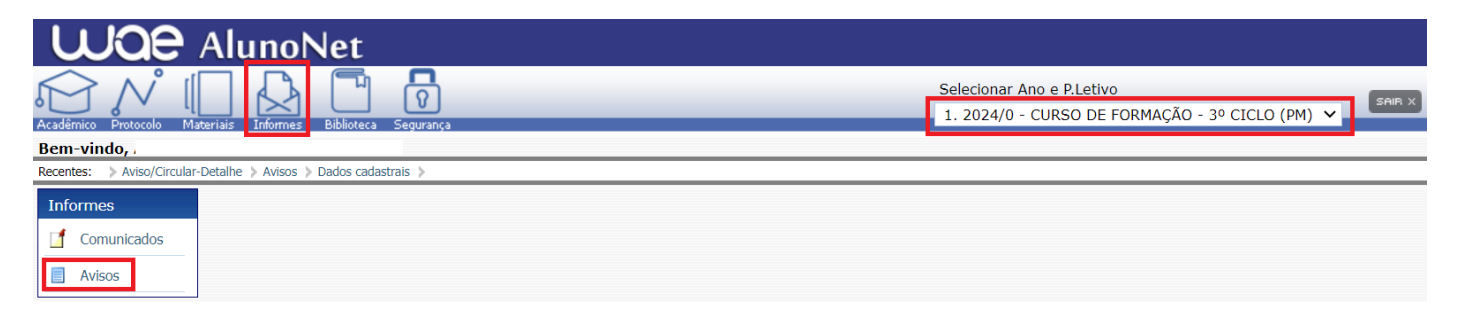

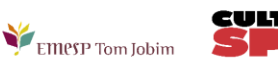

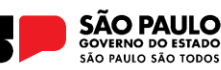

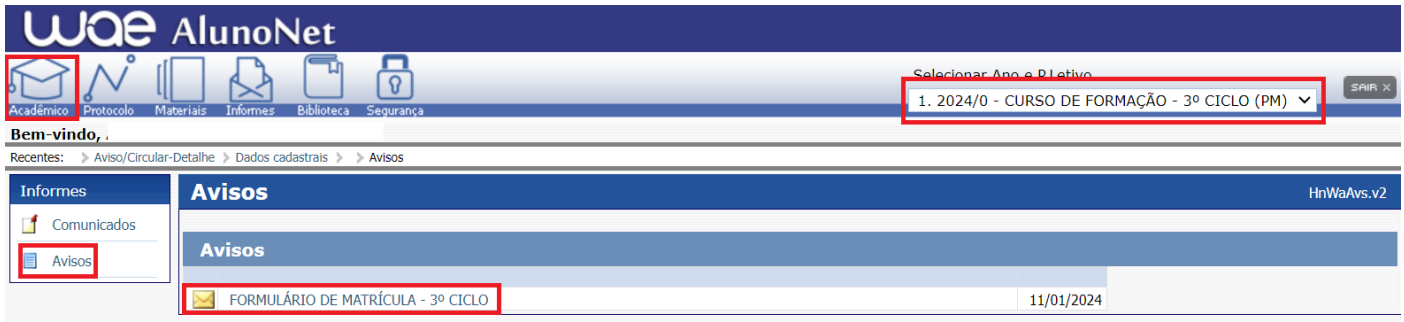

➢ Ao clicar no documento, o sistema disponibilizará um link para acesso ao arquivo. Clique no link.

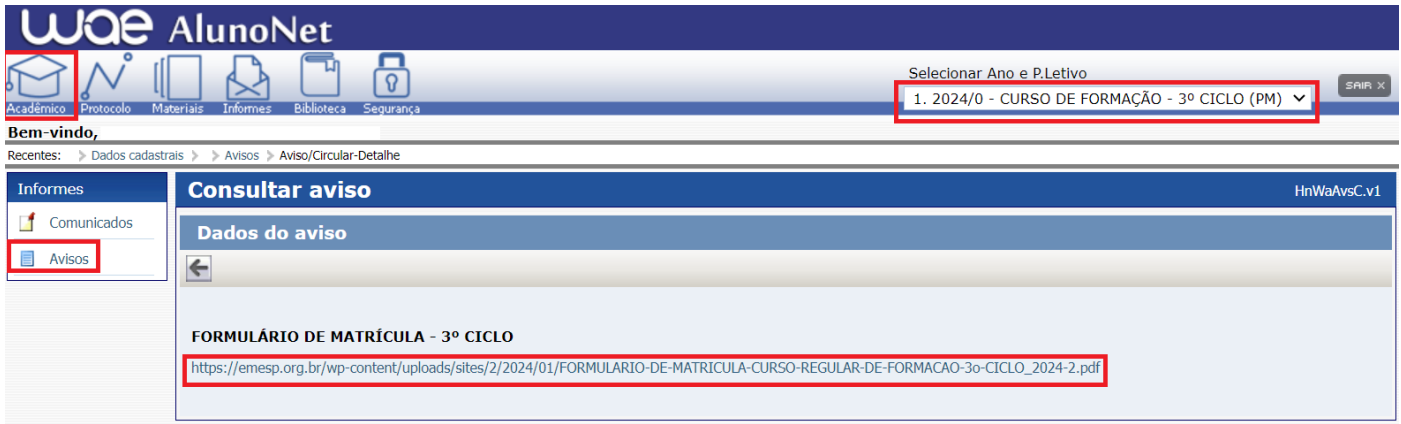

➢ Faça o download, clicando no ícone para baixar o arquivo e realizar o preenchimento do formulário, conforme tela abaixo:

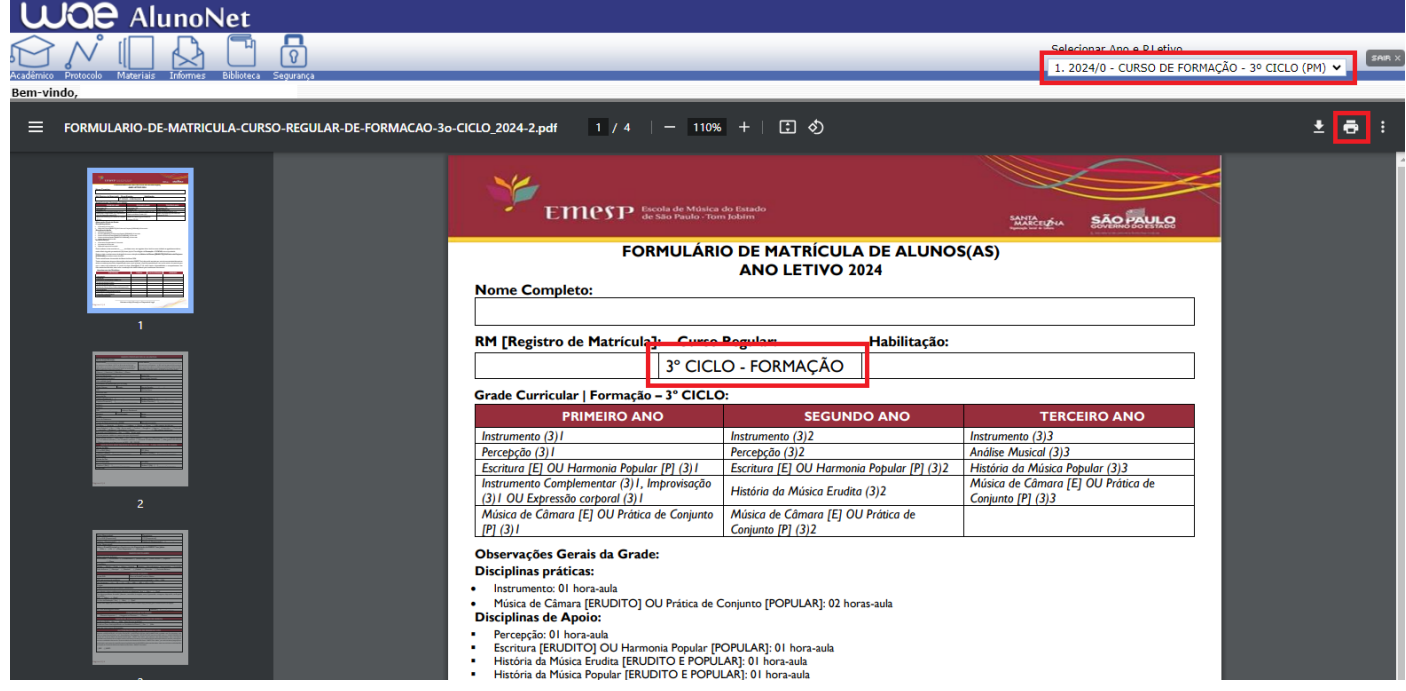

**2. Como enviar o seu formulário de matrícula preenchido e assinado, bem como os demais documentos solicitados para efetivação da sua rematrícula online no portal do(a) aluno(a) – Aluno@Net**

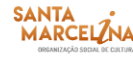

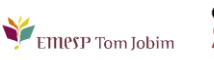

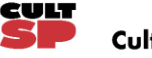

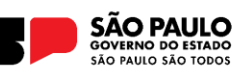

➢ Acessar o menu **Acadêmico** e clicar na nova opção disponível **ANEXAR DOCUMENTOS**. Anexar os documentos conforme indicados abaixo:

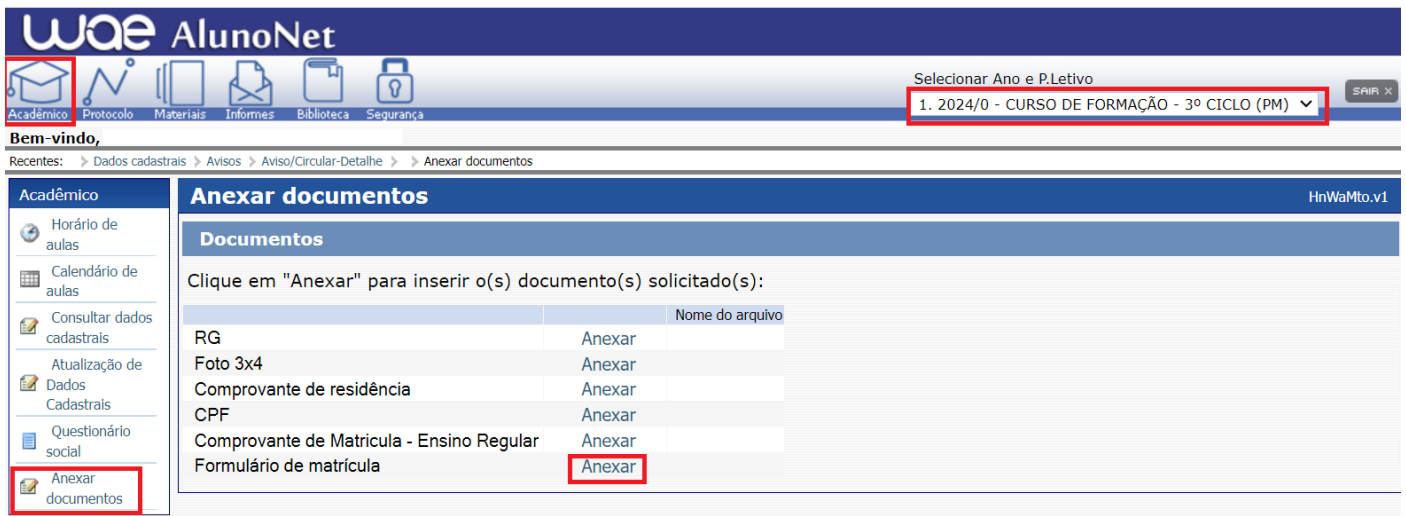

## **ATENÇÃO: Orientamos que os documentos informados acima já estejam salvos em seu computador ou celular para que possa anexar com mais facilidade.**

➢ Clique no botão **Anexar** em cada documento indicado e depois em **Escolher Arquivo**. Localize o arquivo em seu computador ou celular. Por último, clique em **Gravar** para carregar o arquivo, conforme telas indicadas abaixo:

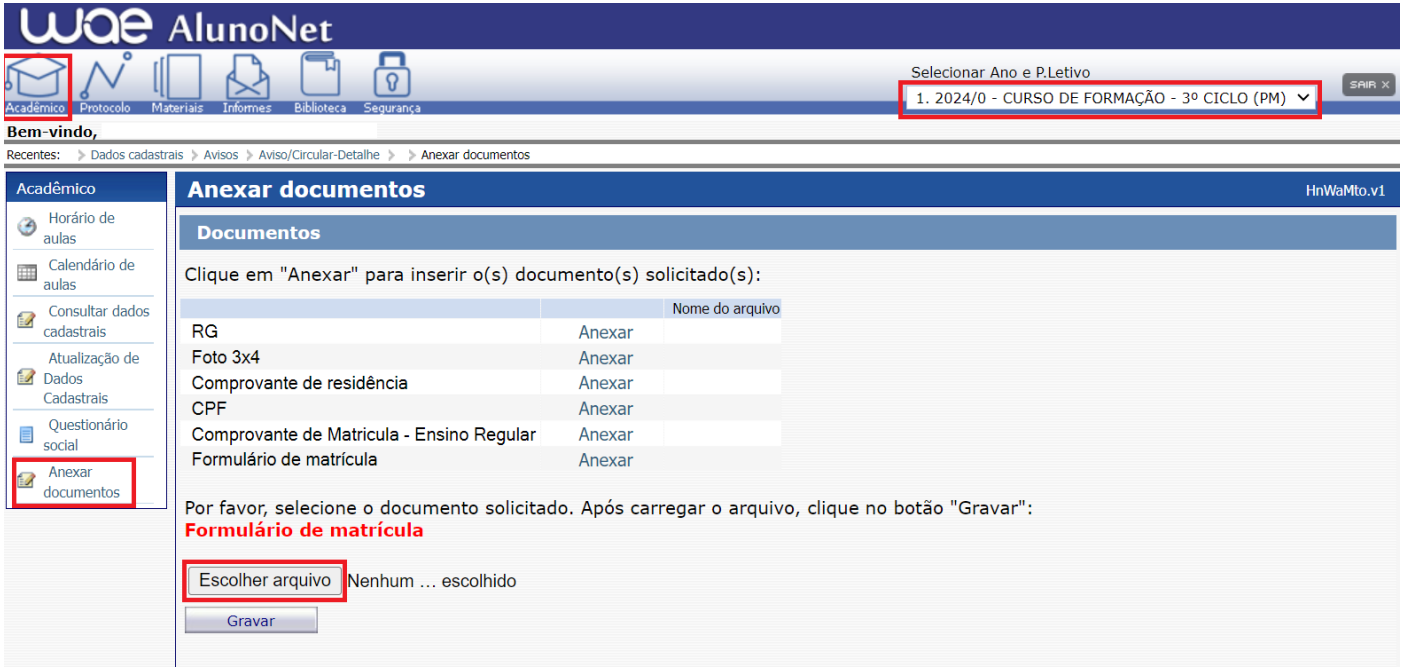

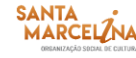

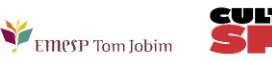

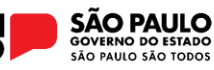

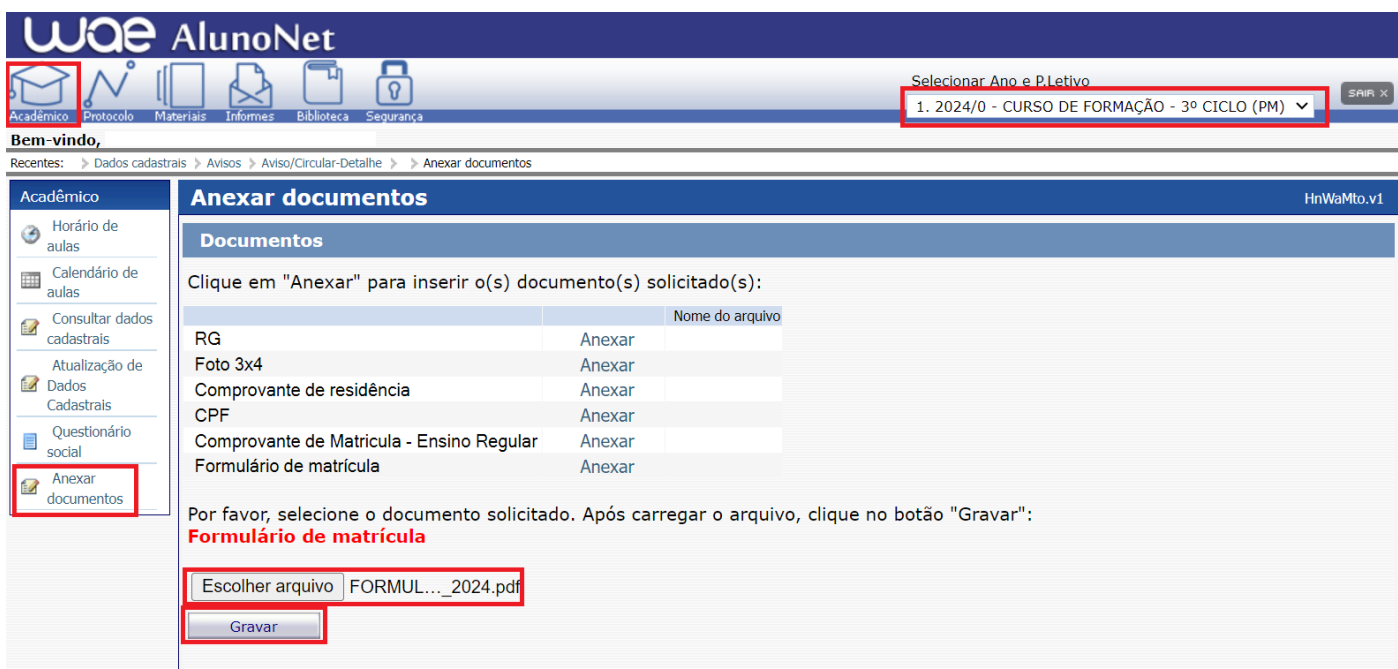

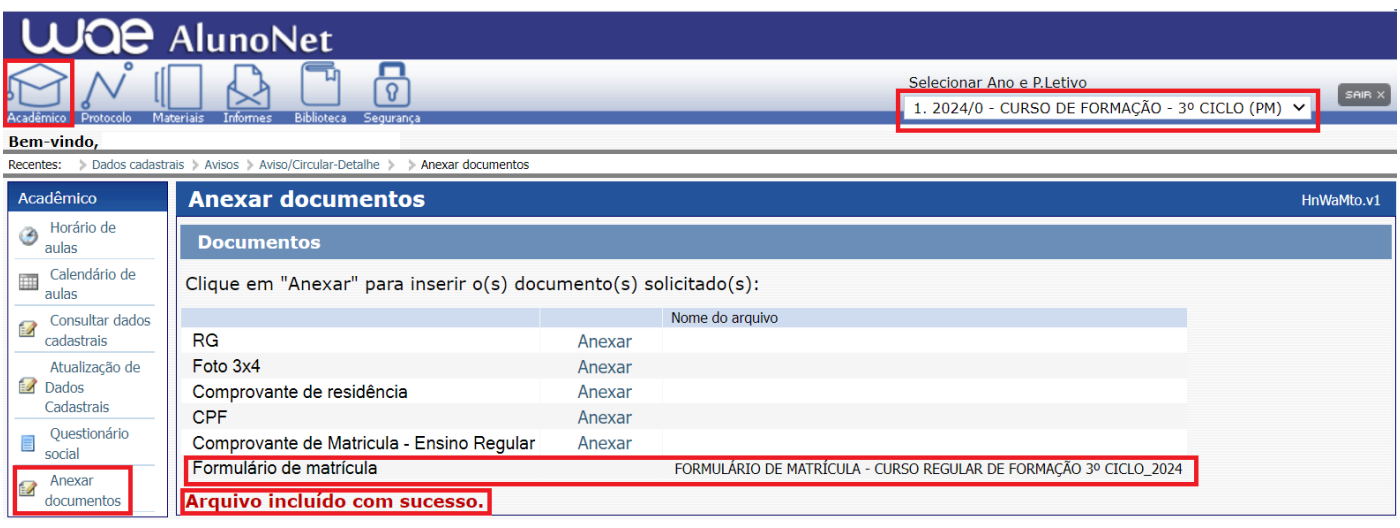

- ➢ Realizar o mesmo procedimento em todos os documentos obrigatórios solicitados acima.
- ➢ Os documentos serão validados posteriormente pelo Departamento de Controle e Registros Acadêmicos e enviaremos um e-mail com a confirmação dos dados.
- ➢ Caso salve algum documento por engano, por favor, entre em contato com o Departamento de Controle e Registros Acadêmicos para solicitar a exclusão do arquivo e a liberação para novo procedimento.

**ETAPA 3:** Aguarde o contato do Departamento de Controle e Registros Acadêmicos com a confirmação do correto envio dos documentos. Lembramos que no portal do(a) aluno(a) - [Aluno@Net,](http://wae.emesp.org.br:8090/waeweb/servlet/hwalgn?2) também é possível consultar informações sobre o seu curso, disciplinas, horários, calendário acadêmico, além de atualizar seus dados pessoais quando necessário, bem como solicitar requerimentos para diversos assuntos e documentos acadêmicos.

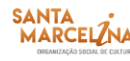

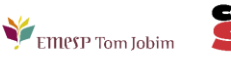

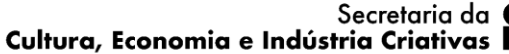

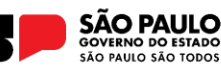

**ETAPA 4:** Dando continuidade aos nossos processos acadêmicos, informamos os próximos procedimentos para regularização das rematrículas dos(as) alunos(as), com a realização dos agendamentos das disciplinas de apoio referente ao ano letivo de 2024, que estará disponível no período de **16 a 24 de janeiro de 2024**.

#### **GRADE CURRICULAR 2024**

➢ Segue abaixo a grade do seu curso com os dias e horários das aulas, para a realização dos agendamentos das **Disciplinas de Apoio** obrigatórias para o ano letivo 2024:

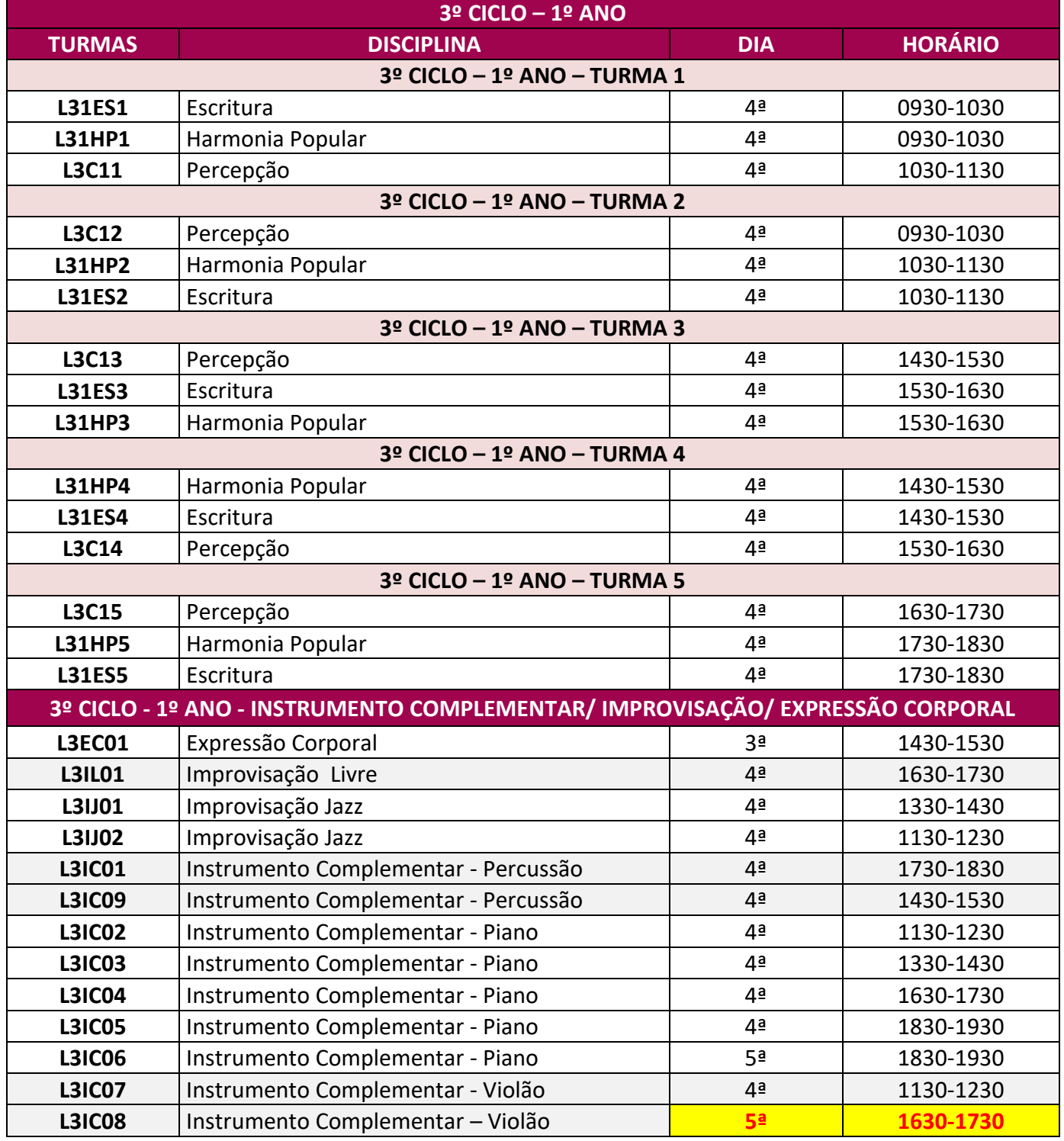

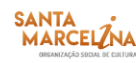

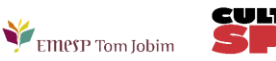

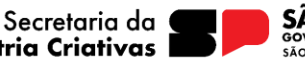

➢ Segue abaixo a grade do seu curso com os dias e horários das aulas para realização do préagendamento da **Disciplina Práticas Coletivas** (**Música de Câmara** ou **Prática de Conjunto**) obrigatória para o ano letivo 2024 (o agendamento será confirmado posteriormente):

**ATENÇÃO: Para formação dos grupos de MÚSICA DE CÂMARA, receberemos as informações dos(as) alunos(as) conforme as turmas descritas abaixo, e direcionaremos aos(às) professores(as) responsáveis para readequação e confirmação dos agendamentos.**

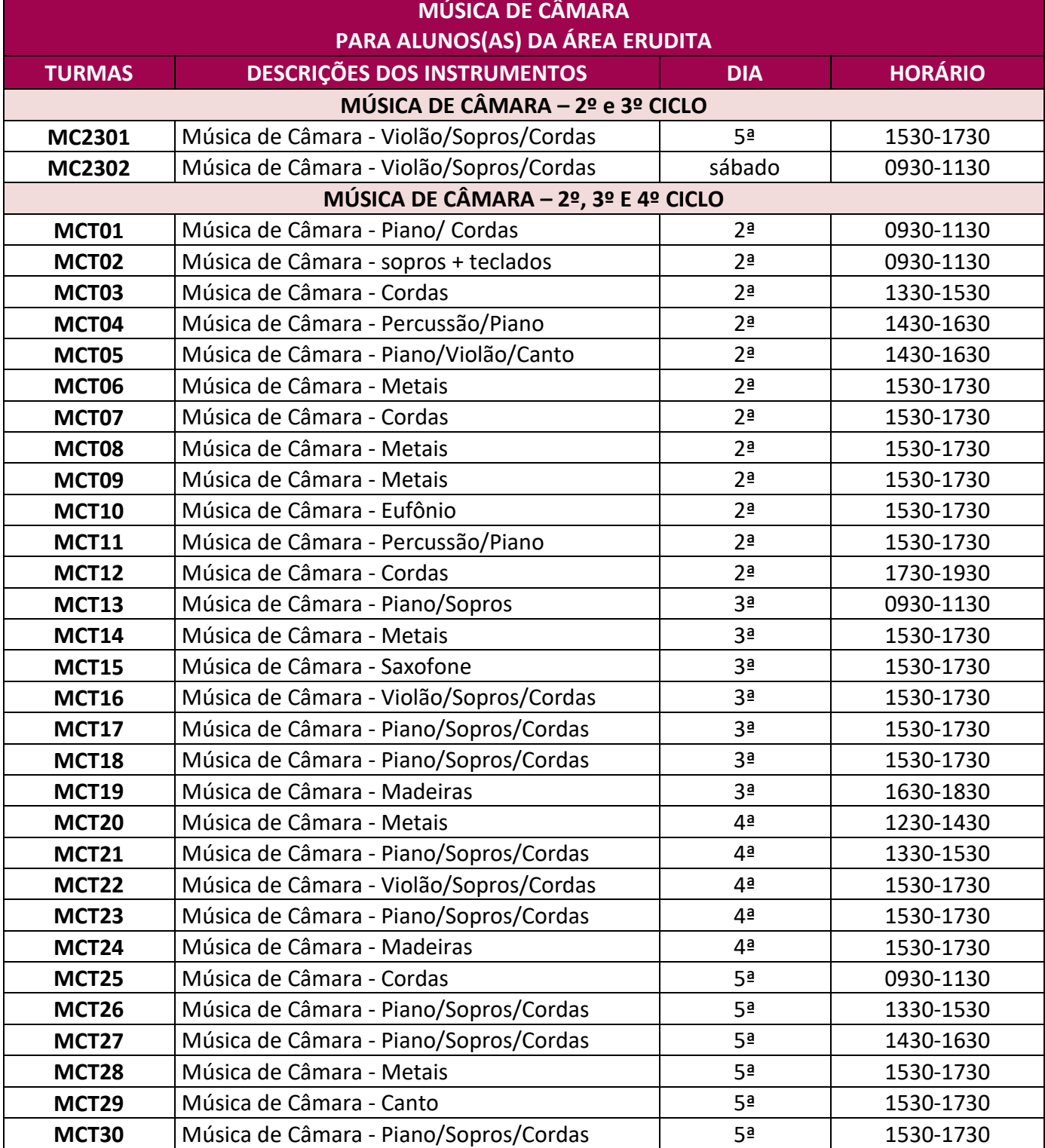

• **Selecionar a turma na qual conste na descrição o seu instrumento.**

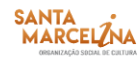

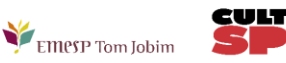

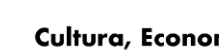

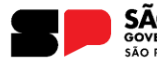

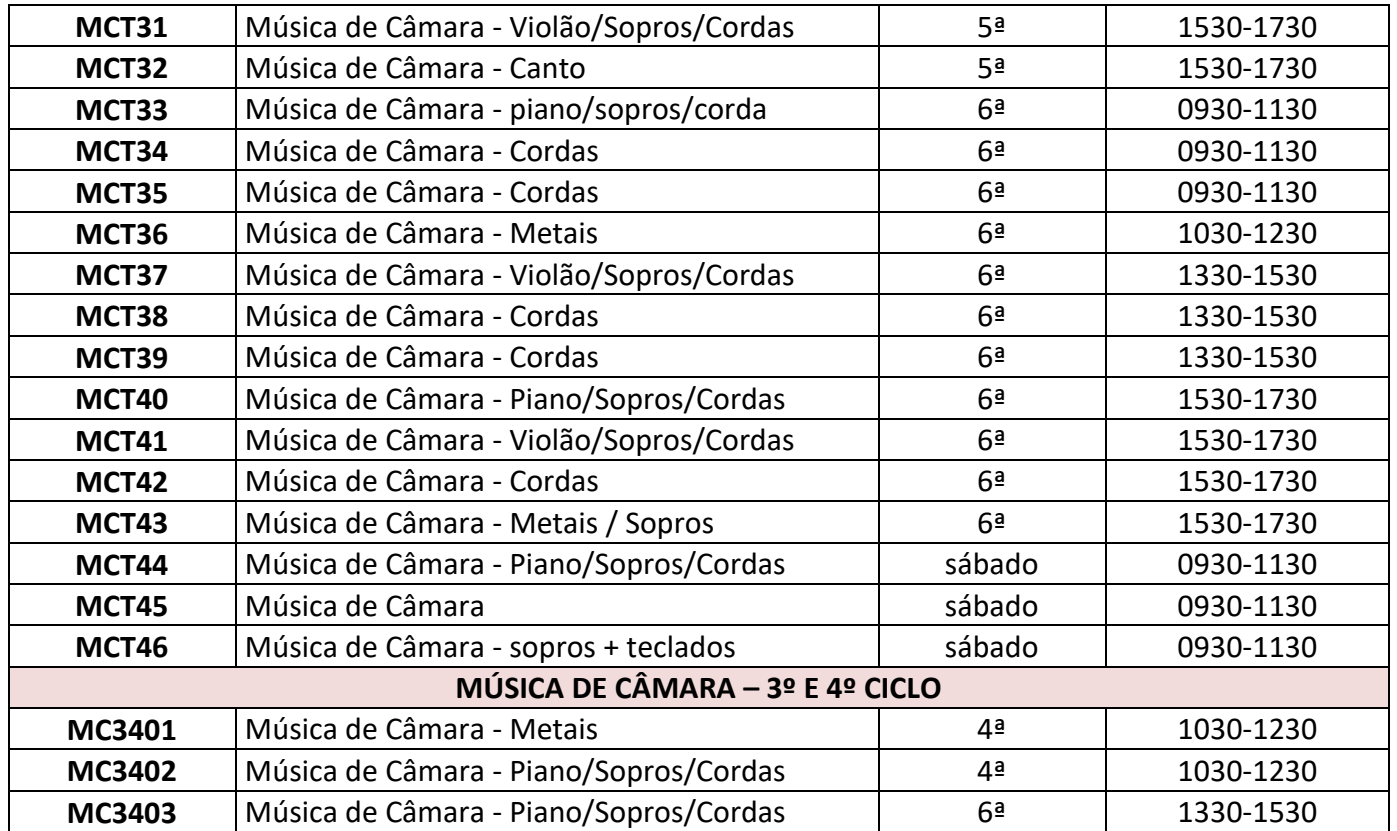

**ATENÇÃO: Para formação dos grupos de PRÁTICA DE CONJUNTO, agendaremos um(uma) aluno(a) de cada instrumento nas turmas descritas abaixo. Sendo assim, entraremos em contato com os(as) alunos(as) das turmas com repetição de instrumento para readequação dos agendamentos.**

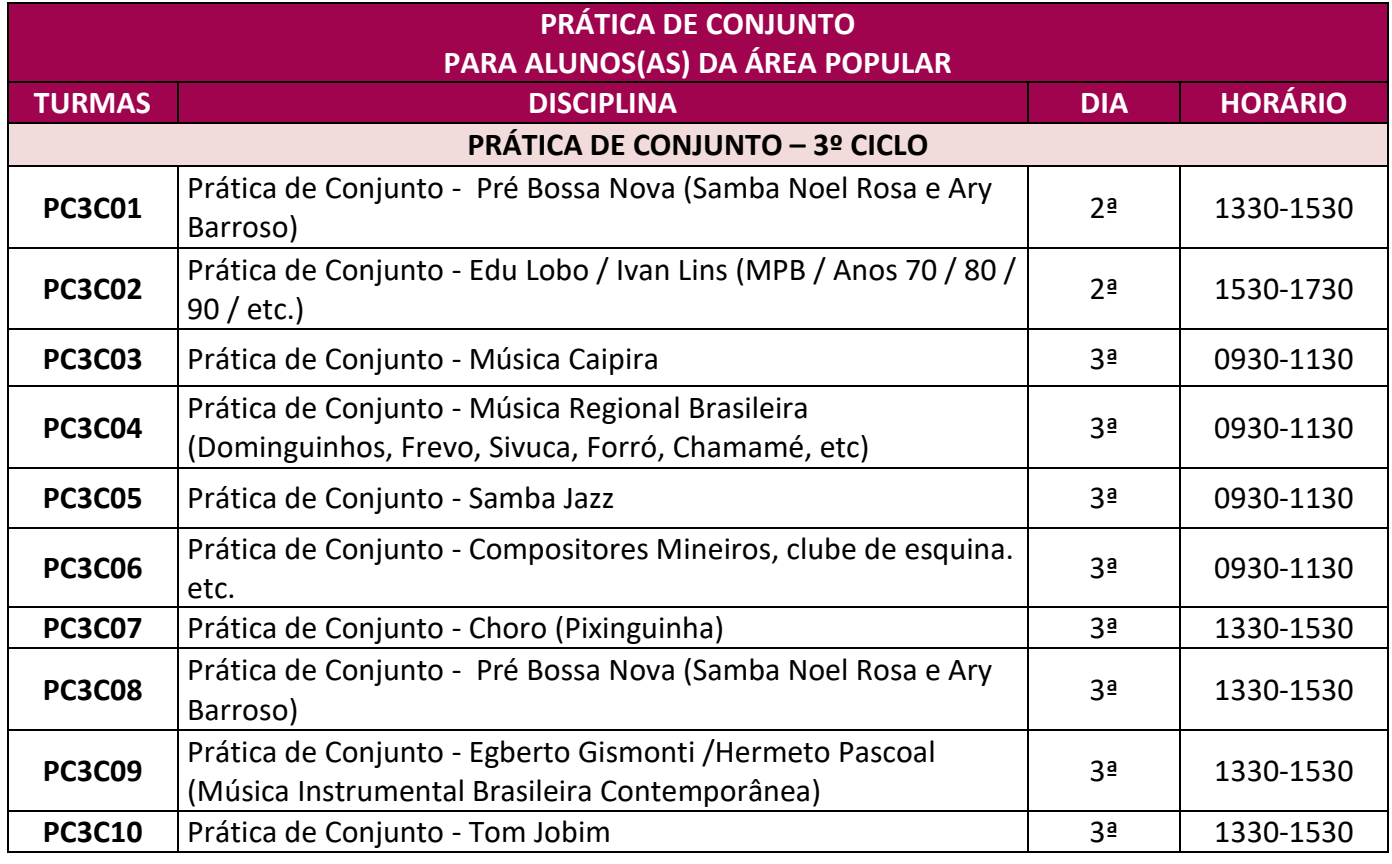

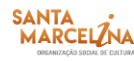

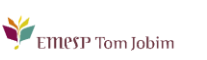

**CULT** 

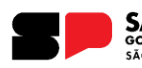

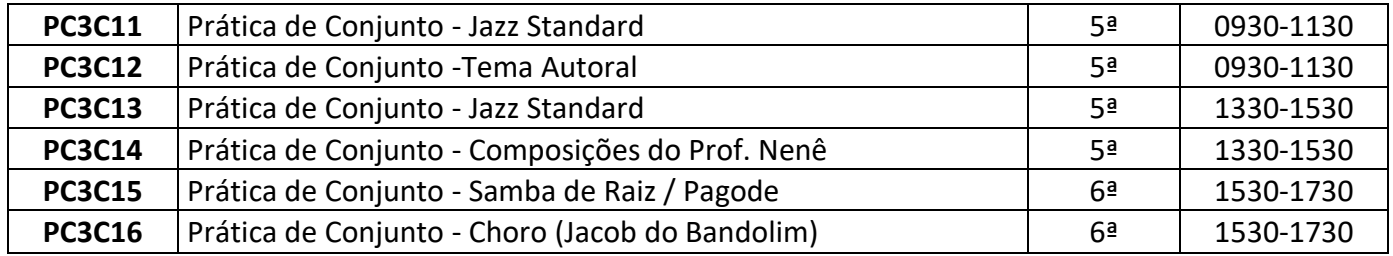

**ATENÇÃO: O agendamento da disciplina de INSTRUMENTO INDIVIDUAL será disponibilizado posteriormente.**

### **ETAPAS PARA REALIZAÇÃO DO AGENDAMENTO DAS DISCIPLINAS**

## **MÓDULO ACADÊMICO – AGENDAMENTO DAS DISCIPLINAS**

➢ Selecione o **Ano e P.Letivo** no canto superior direito da tela. Acesse o item **Acadêmico**:

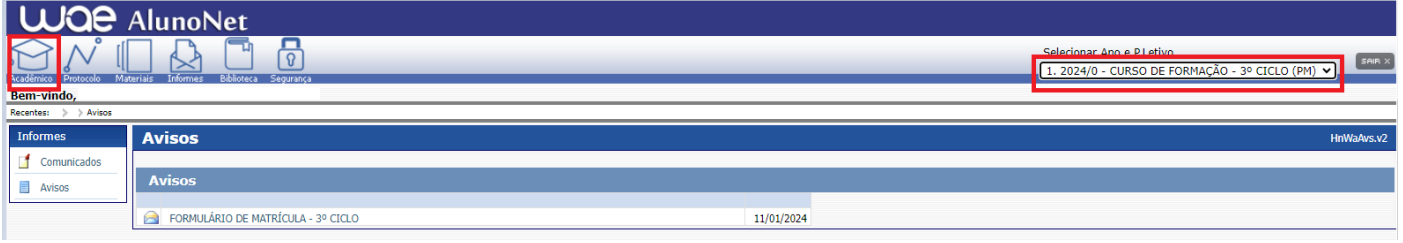

➢ No menu do **Acadêmico**, escolha a opção: **Confirmação de matrícula:**

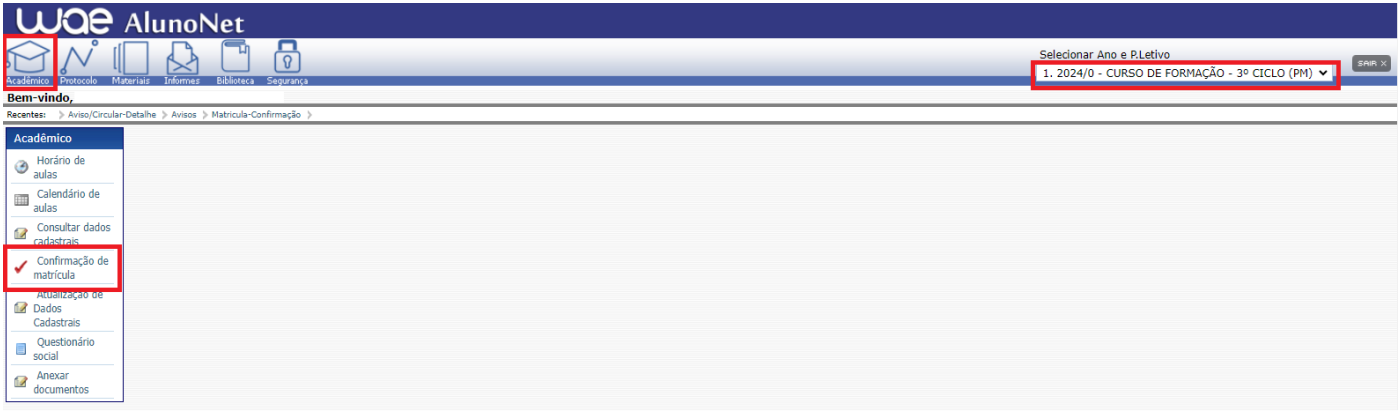

➢ **REMATRÍCULA ON-LINE** – Por gentileza, leia o texto com orientações sobre os agendamentos:

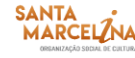

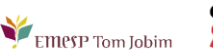

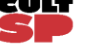

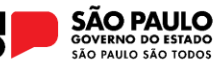

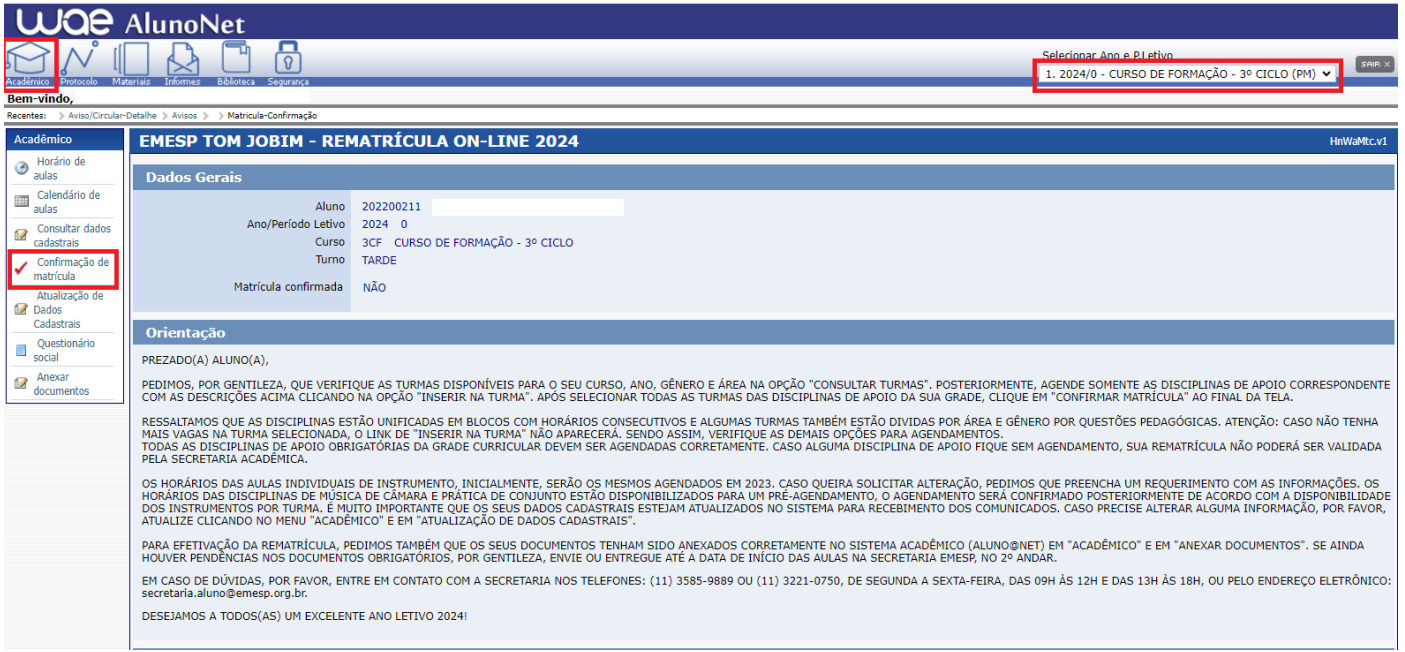

➢ Disciplinas da Grade Curricular obrigatória. Clique em **Inserir na turma** para realizar o agendamento, conforme grade disponível no início do comunicado **(PERCEPÇÃO E ESCRITURA – ÁREA ERUDITA; PERCEPÇÃO E HARMONIA POPULAR – ÁREA POPULAR):**

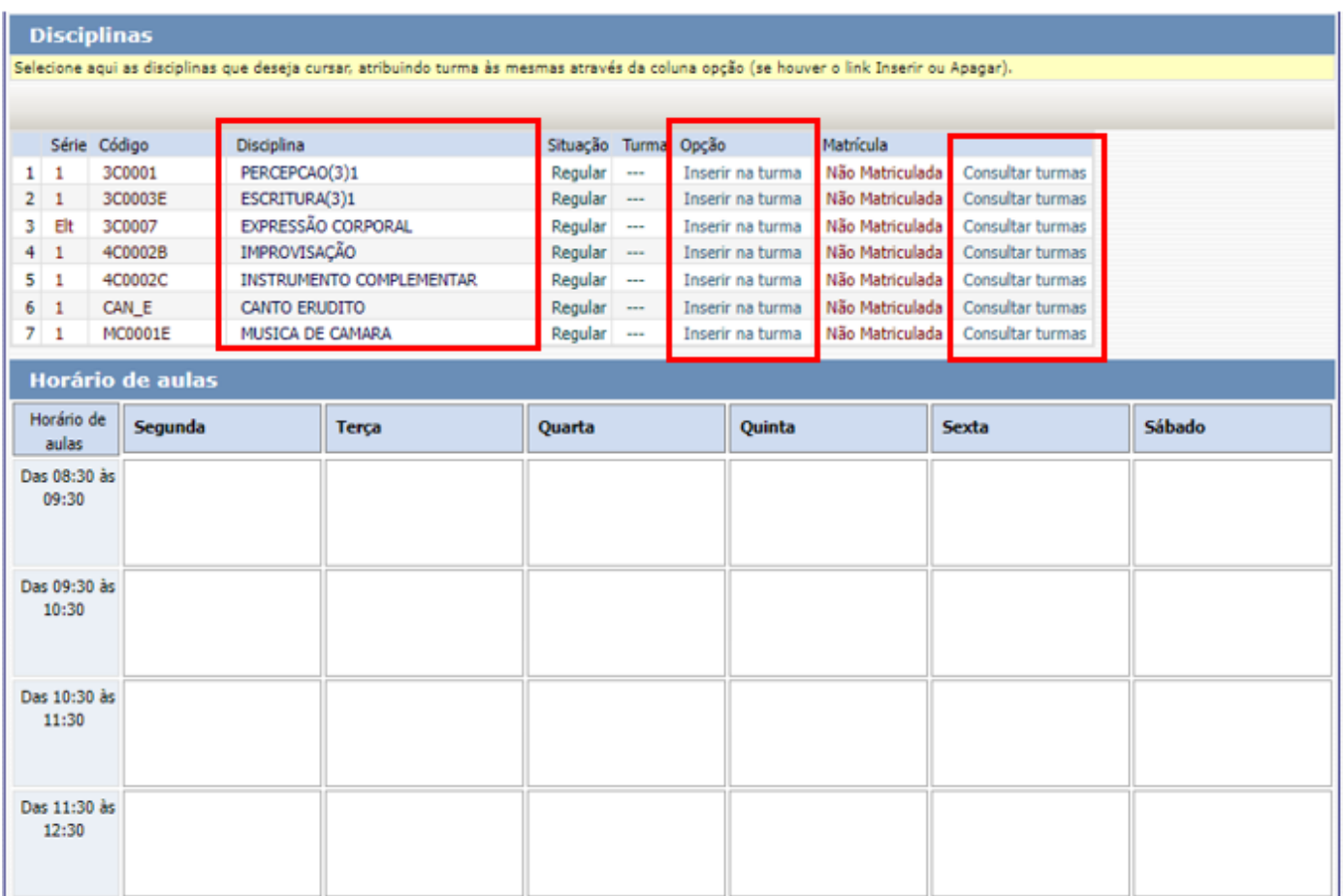

➢ Antes de escolher a turma, verifique as opções com os dias e horários na grade disponível no início do comunicado. Escolha a turma no botão **Inserir na Turma:**

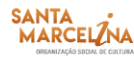

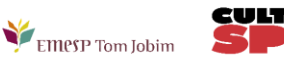

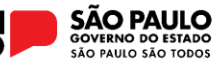

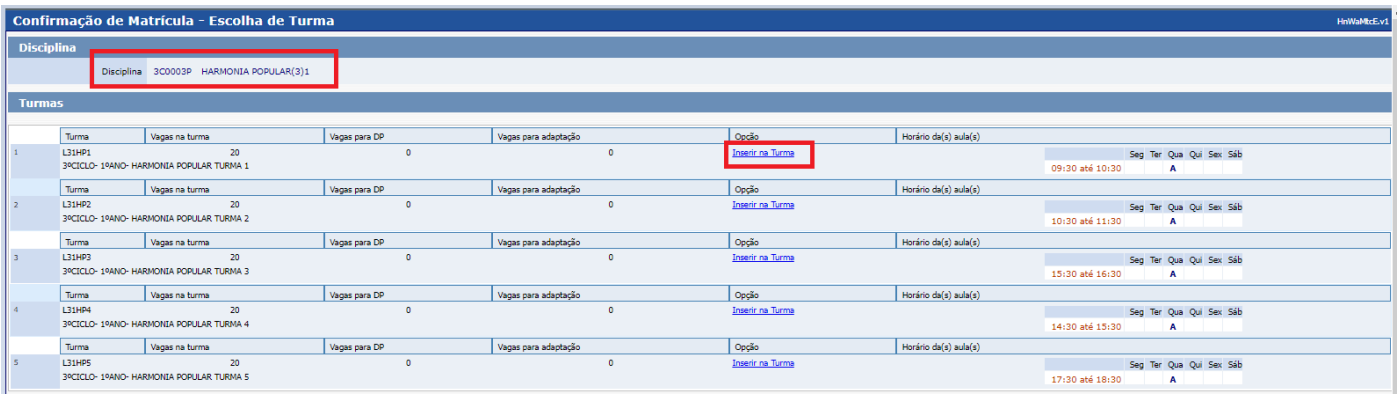

➢ Após **Inserir na turma**, o sistema disponibilizará uma tabela resumo com os dias e horários escolhidos. Atenção: Não esqueça de agendar também as disciplinas de **PRÁTICA DE CONJUNTO – ÁREA POPULAR** ou **MÚSICA DE CÂMARA – ÁREA ERUDITA**, de acordo com o seu instrumento e as opções de horários disponíveis por turno. Também será necessário agendar 01 (uma) **DISCIPLINA ELETIVA** dentre as opções oferecidas na grade de aulas (INSTRUMENTO COMPLEMENTAR/ IMPROVISAÇÃO/ EXPRESSÃO CORPORAL).

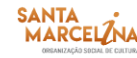

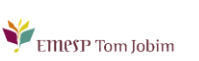

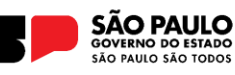

#### **Disciplinas**

Selecione aqui as disciplinas que deseja cursar, atribuindo turma às mesmas através da coluna opção (se houver o link Inserir ou Apagar).

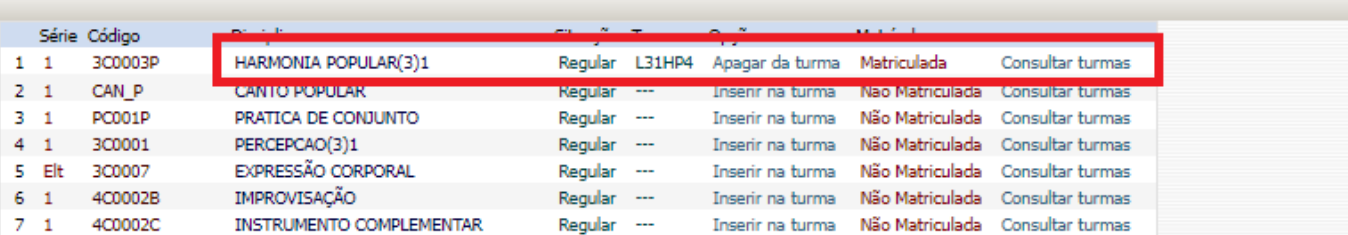

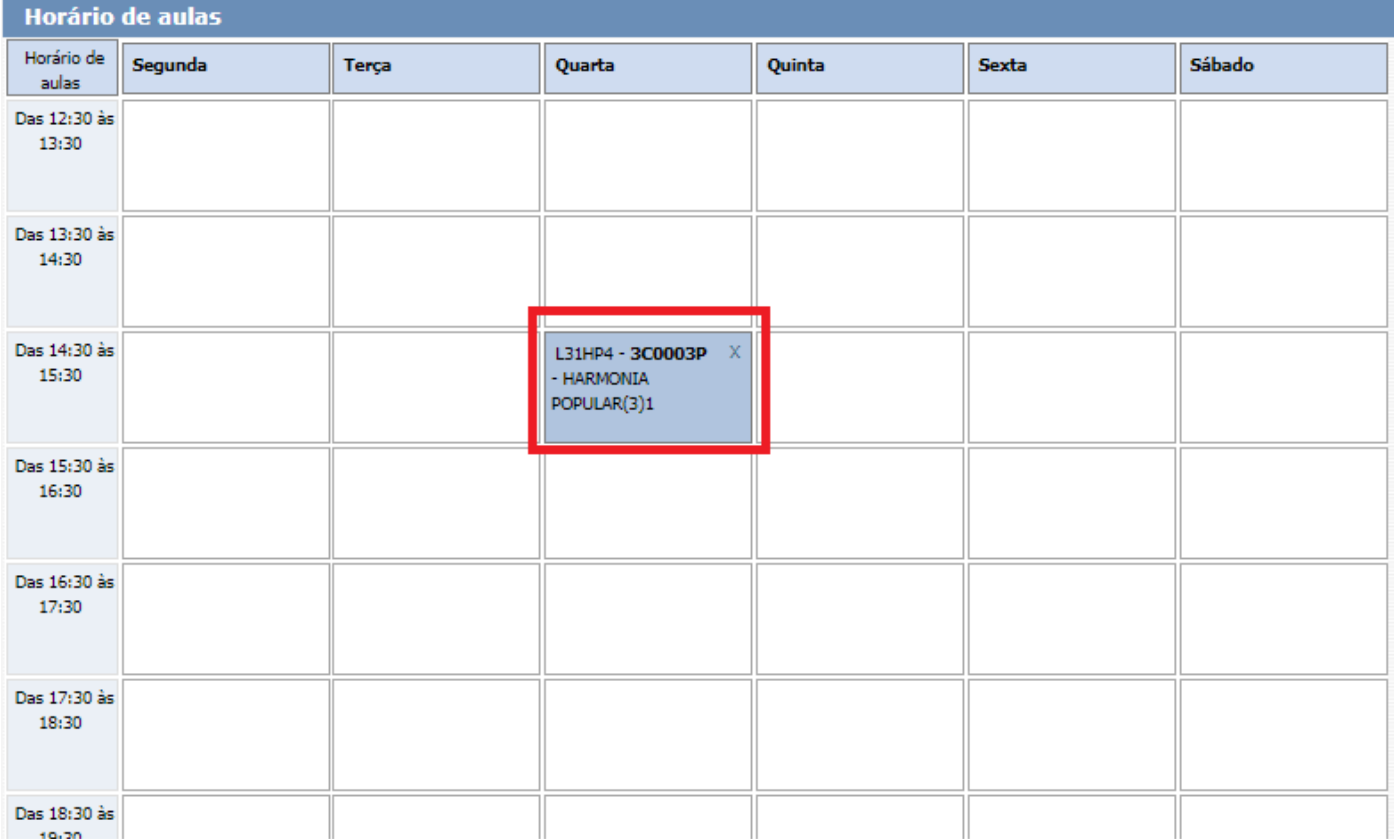

#### ➢ Para finalizar o agendamento, confirme no botão: **Confirmar matrícula:**

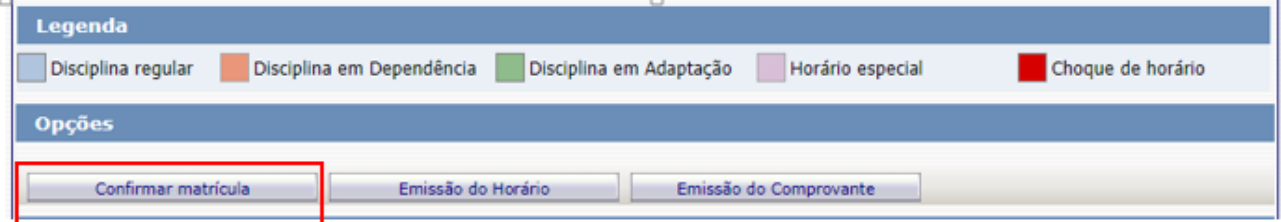

- ➢ Ao final dos agendamentos, o sistema disponibilizará a mensagem abaixo. A disciplina instrumento individual não será agendada pelo portal do aluno. Sendo assim, pedimos que aguarde o contato do(a) seu(sua) professor(a) para confirmação do dia e horário da aula.
- ➢ Clique em **Finalizar: SIM**

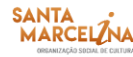

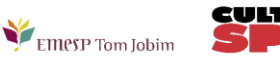

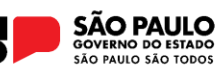

#### **EMESP TOM JOBIM - REMATRÍCULA ON-LINE 2024**

#### HnWaMtc1.v1

#### Atenção:

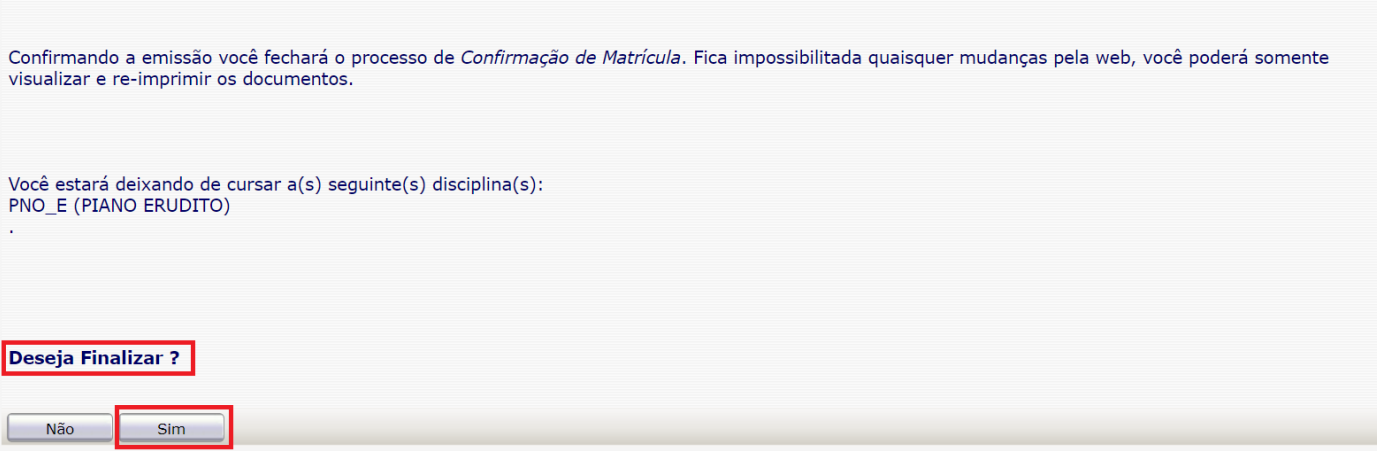

➢ Tela de Finalização do sistema:

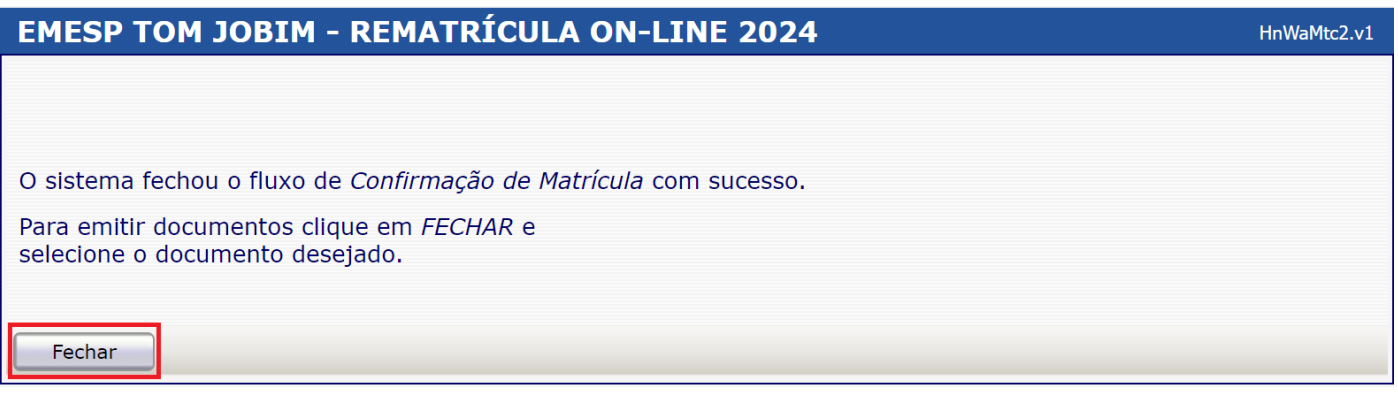

➢ Após realização dos agendamentos em conformidade com todas as orientações acima descritas, aguarde o contato do Departamento de Controle e Registros Acadêmicos para a confirmação dos horários escolhidos.

#### **[CLIQUE AQUI PARA ACESSAR O ALUNO@NET](http://wae.emesp.org.br:8090/waeweb/servlet/hwalgn?2)**

Caso tenha qualquer dúvida, por favor, entre em contato com o Departamento de Controle e Registros Acadêmicos para que possamos ajudá-lo (a) da melhor maneira possível.

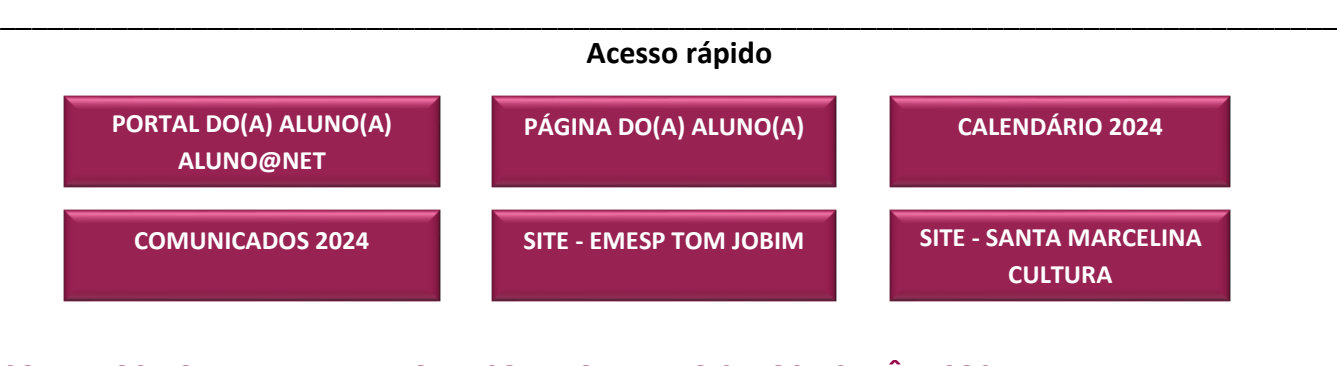

**CONTATOS DO DEPARTAMENTO DE CONTROLE E REGISTROS ACADÊMICOS:** 

(11) 3221-0750 / (11) 3585-9889

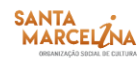

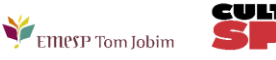

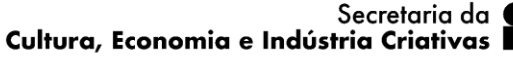

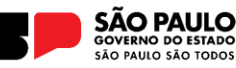

[secretaria.aluno@emesp.org.br](mailto:secretaria.aluno@emesp.org.br) 

**DATA DO ENVIO:** 12/01/2024

*Atenciosamente,*  **Equipe Pedagógica da EMESP Tom Jobim**

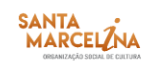

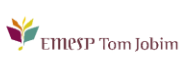

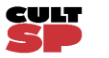

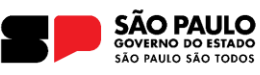